## **Инструкция по регистрации заявки на обучение по программам Новороссийского филиала Финуниверситета (Федеральный оператор РАНХиГС) на портале Работа в России**

1. Для оформления заявки нужно перейти по ссылке:

<https://trudvsem.ru/information/pages/support-employment>

Либо кликнуть по баннеру на главной странице:

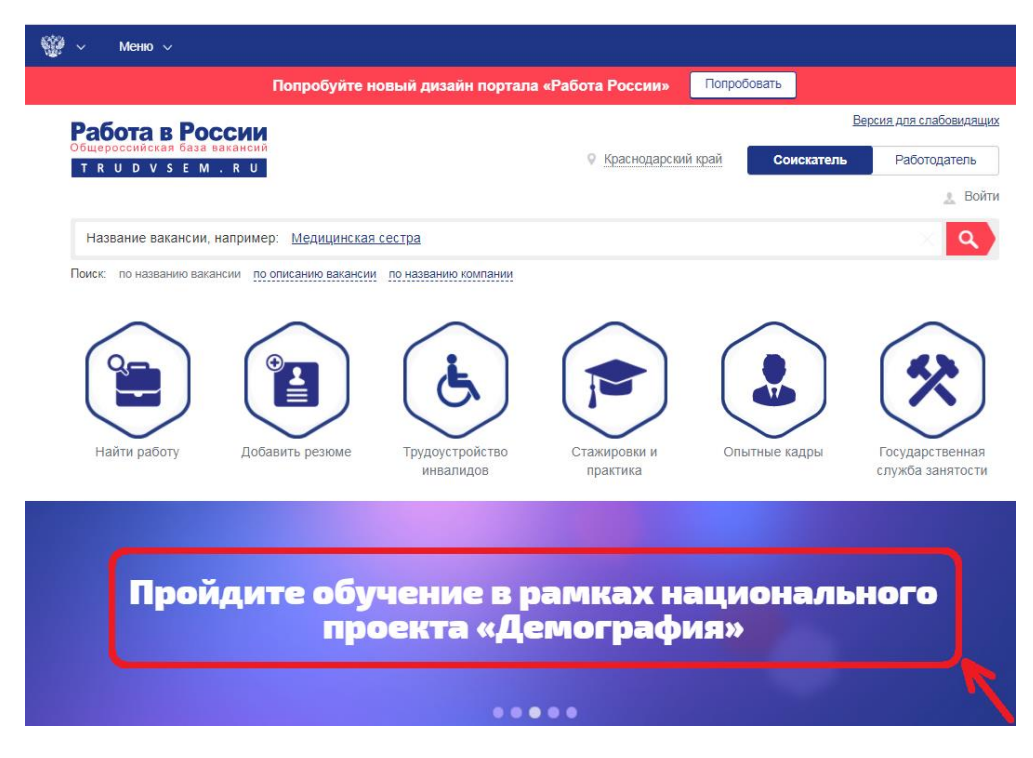

2. Выбрать кнопку **ЗАПИСАТЬСЯ НА ОБУЧЕНИЕ**

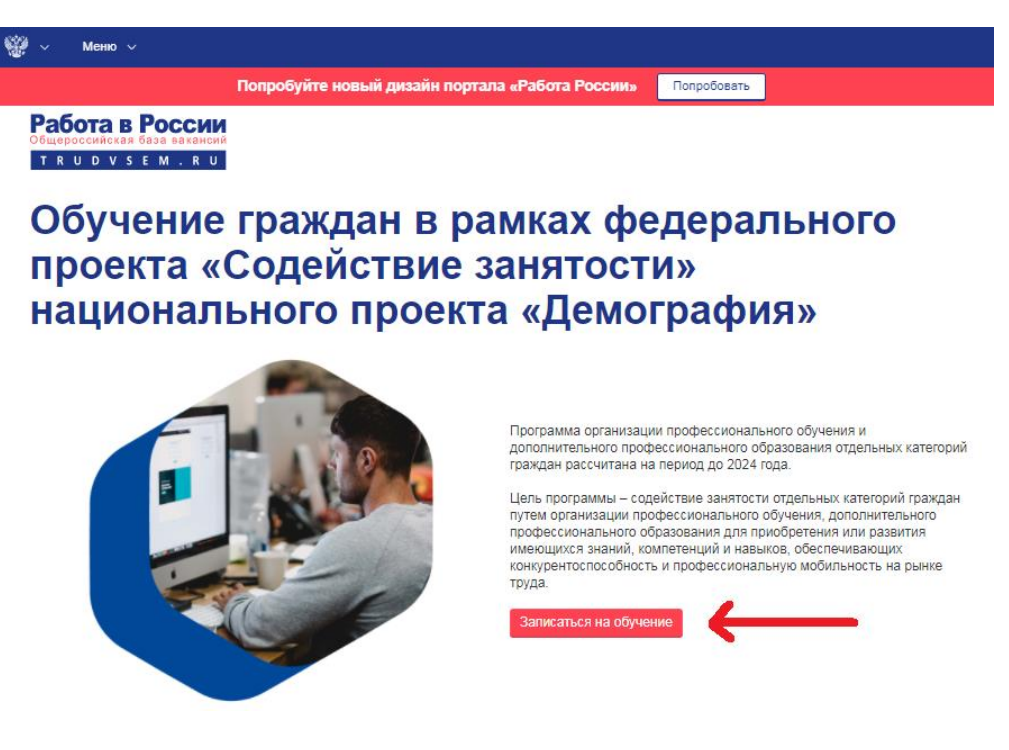

**Обратите внимание, что вход на страницу подачи заявки на обучение осуществляется через портал Государственных Услуг (ЕСИА)**

3. Далее нужно выбрать категорию из предложенных системой. Обратите внимание, что Федеральные операторы вправе запросить у граждан, подавших заявление на участие в Программе, документы, подтверждающие их соответствие условиям участия в Программе.

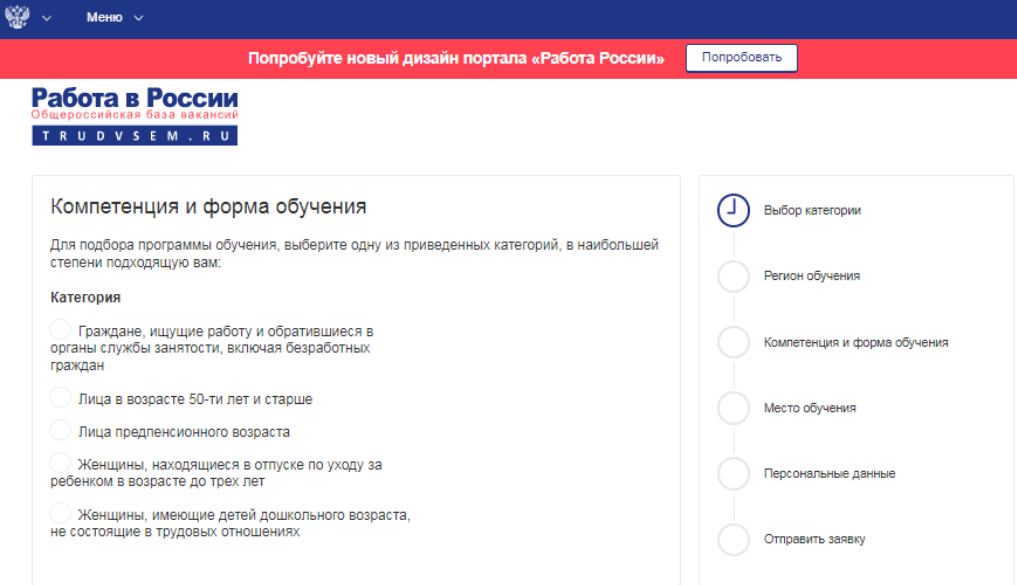

4. Затем выбираете регион и программу обучения.

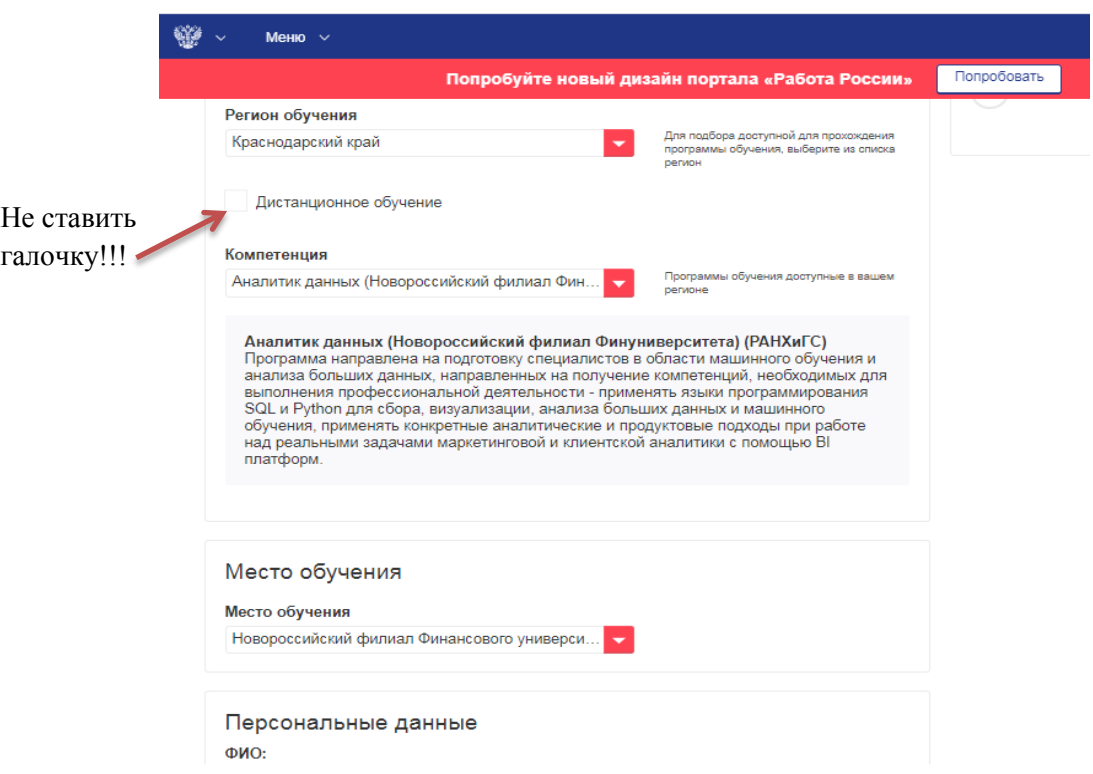

## **В скобках рядом с названием программы указан Федеральный оператор, обязательно проверьте, что выбрана нужная Вам программа Новороссийского филиала Финуниверситета (РАНХиГС).**

- 5. Проверяете личные данные и вводите Регион и город проживания.
- 6. Нажимаете кнопку **ОТПРАВИТЬ ЗАЯВКУ**